MANUAL BÁSICO DE USO DE FICHEROSJUNTA

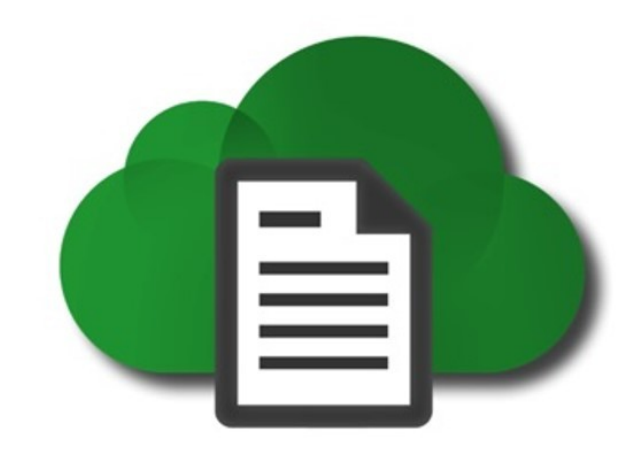

# Ficheros Junta

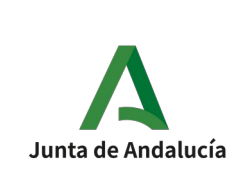

DIRECCIÓN GENERAL DE INFRAESTRUCTURAS JUDICIALES Y SISTEMAS

USO BÁSICO DE FICHEROSJUNTA

# MANUAL DE USO DE LA HERRAMIENTA FICHEROSJUNTA

## ALTA EN LA HERRAMIENTA

Para poder utilizar la herramienta debe ponerse en contacto con el CAU en los teléfonos 955 04 09 55 y 34 09 55, o enviar un correo electrónico a csu.ius@juntadeandalucia.es.

Adicionalmente a ello, cualquier persona (esté dada de alta o no en la herramienta) puede recibir un enlace para descargar contenido compartido por una persona con cuenta de usuario, tal y como se describe más adelante en este Manual.

La dirección web para acceder a la aplicación es [https://ficheros.juntadeandalucia.es](https://ficheros.juntadeandalucia.es/)

NOTA 1: FicherosJunta tiene una versión para dispositivos móviles que puede descargarse de [Apple Store](https://apps.apple.com/es/app/ficheros-junta/id1260511478) o de [Android market](https://play.google.com/store/apps/details?id=es.juntadeandalucia.nube&hl=es). Una vez descargado, basta utilizar su cuenta de usuario y su clave para poder utilizarla en su dispositivo móvil.

NOTA 2: FicherosJunta tiene una versión para instalarla en su portátil. Para ello, siga las siguientes instrucciones:

1. Acceda a <https://owncloud.org/install/#install-clients> y descargue la versión de su sistema operativo; para Windows el enlace es <https://owncloud.org/download/#owncloud-desktop-client-windows>, y pulse en Download:

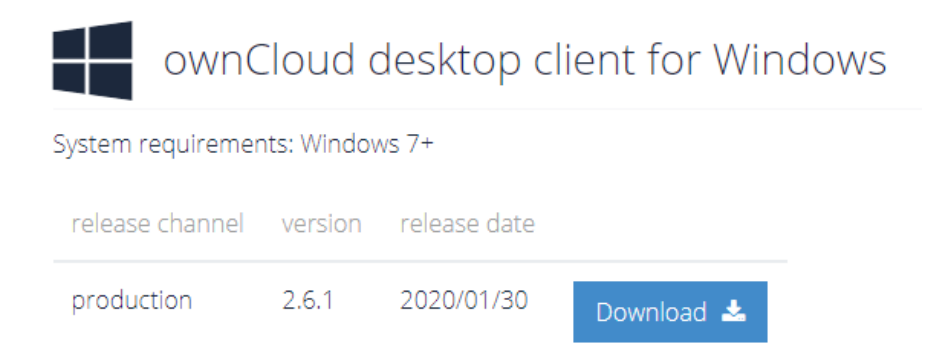

2. A continuación ejecute el fichero descargado y siga los pasos que le va indicando.

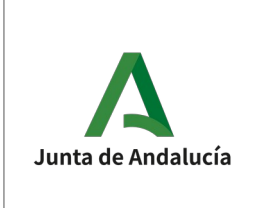

## DIRECCIÓN GENERAL DE INFRAESTRUCTURAS JUDICIALES Y SISTEMAS

USO BÁSICO DE FICHEROSJUNTA

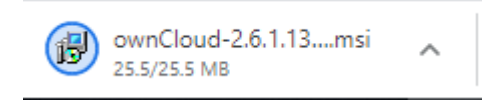

3. Para configurar su cuenta el primer paso es escribir [https://ficheros.juntadeandalucia.es](https://ficheros.juntadeandalucia.es/) en la Dirección del servidor y pulsar en "Siguiente":

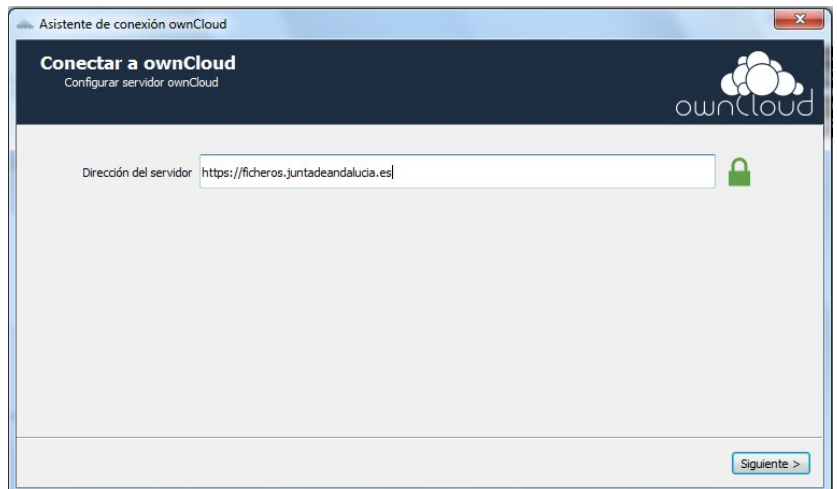

- 4. A continuación introduzca el usuario y la contraseña. Recuerde que:
	- Su usuario corresponde con la parte anterior al carácter '@' de su cuenta usuario de la Junta de Andalucía. Por ejemplo, si su cuenta es "jose.perez@juntadeandalucia.es", su usuario sería "jose.perez".
	- La contraseña para acceder a la aplicación es la misma que utiliza para acceder a su cuenta de usuario de la Junta de Andalucía.

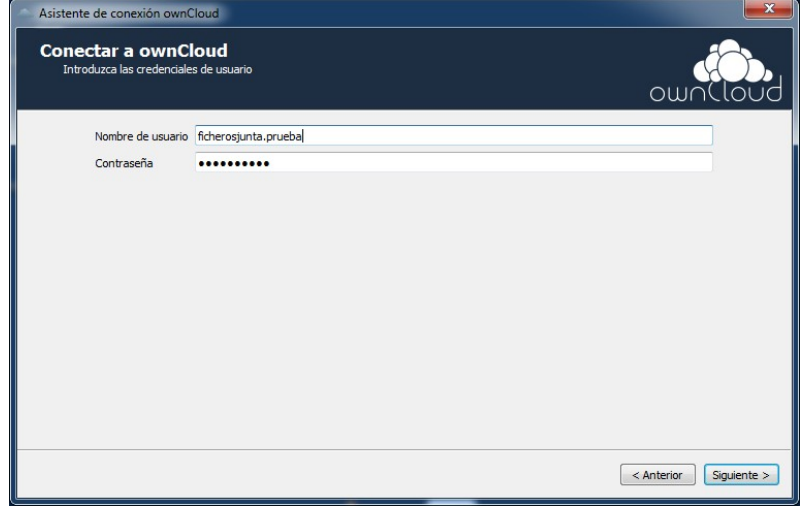

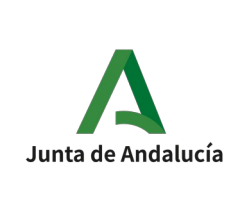

#### USO BÁSICO DE FICHEROSJUNTA

## DIRECCIÓN GENERAL DE INFRAESTRUCTURAS JUDICIALES Y SISTEMAS

5. En la siguiente pantalla se seleccionará la carpeta de su equipo donde desea tener sincronizados los archivos y se configuran las opciones según le interese:

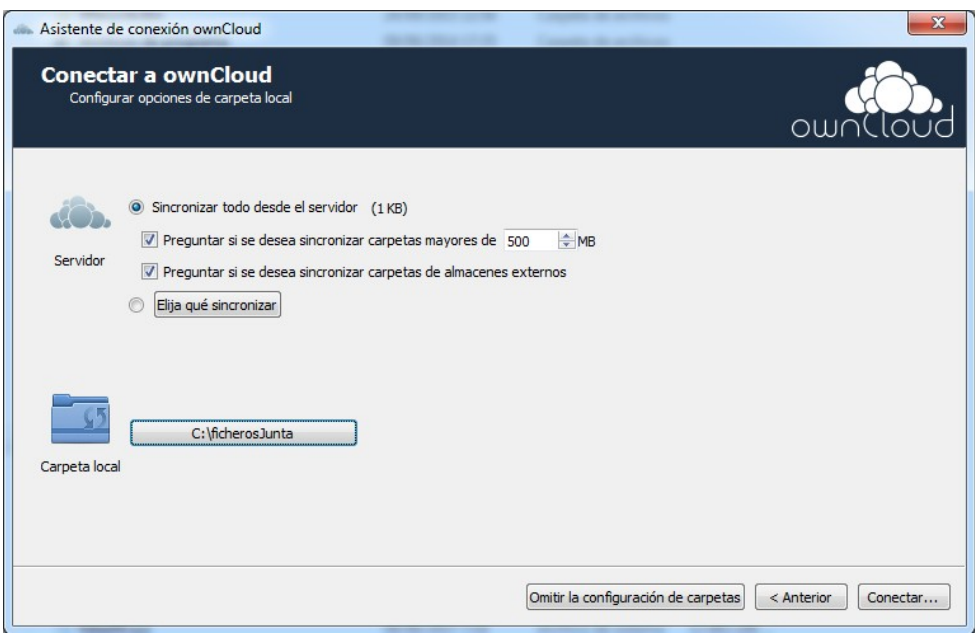

- En las opciones "Servidor" se recomienda mantener las que aparecen por defecto.
- En la opción "Carpeta local" puede o bien elegir la ofrecida por defecto, o bien indicar una carpeta de su ordenador en la que desea guardar y sincronizar los archivos.
- 6. Si toda la configuración ha sido correcta se mostrará la siguiente pantalla:

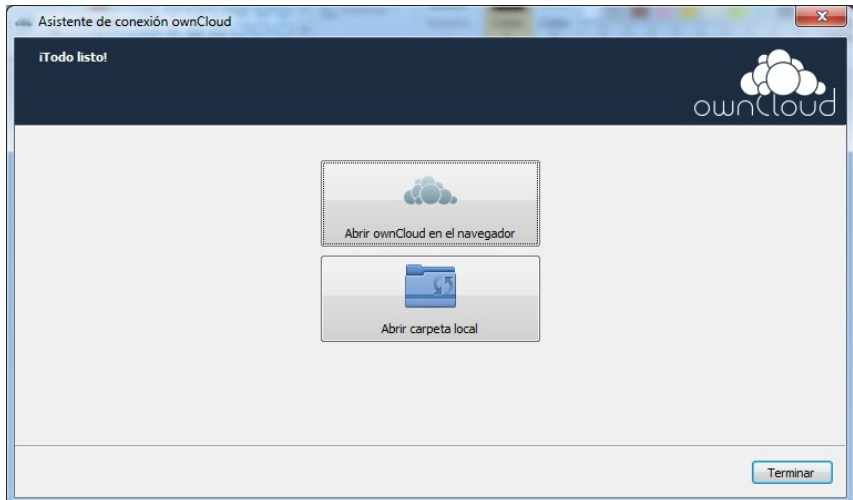

Pulsando sobre la primera opción accederá a [https://ficheros.juntadeandalucia.es](https://ficheros.juntadeandalucia.es/), mientras que pulsando sobre la segunda accederá a la carpeta de su equipo en la que podrá crear carpetas y subir archivos que se sincronizarán automáticamente con su cuenta de FicherosJunta.

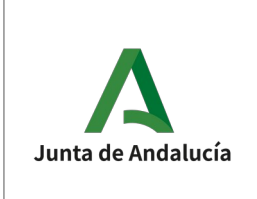

DIRECCIÓN GENERAL DE INFRAESTRUCTURAS JUDICIALES Y SISTEMAS

USO BÁSICO DE **FICHEROSJUNTA** 

# USO BÁSICO DE LA HERRAMIENTA

FicherosJunta permite a los usuarios almacenar y sincronizar archivos en línea y entre ordenadores y compartir archivos y carpetas con otros usuarios.

Para la utilización de FicherosJunta se definen dos tipos de usuarios distintos:

- Usuarios de sólo consulta: este tipo de usuarios tienen permitido acceder a la herramienta para descargarse ficheros compartidos por otros usuarios, pero no pueden subir nada a la herramienta.
- Usuarios con cuota: este tipo de usuarios tienen permitido subir ficheros a la herramienta y compartirlos con otros usuarios (tanto usuarios de sólo consulta, como usuarios con cuota). El usuario puede subir cualquier fichero siempre que el espacio en disco ocupado por el mismo, sumado a lo que ya tenga subido en el servidor, no exceda la cuota que tiene establecida en la herramienta.

En FicherosJunta no se define un límite de tiempo para los ficheros subidos en la herramienta, sino que el usuario puede alojarlos por tiempo indefinido.

Una vez accedido a la herramienta, la pantalla con la que se encuentra es la siguiente:

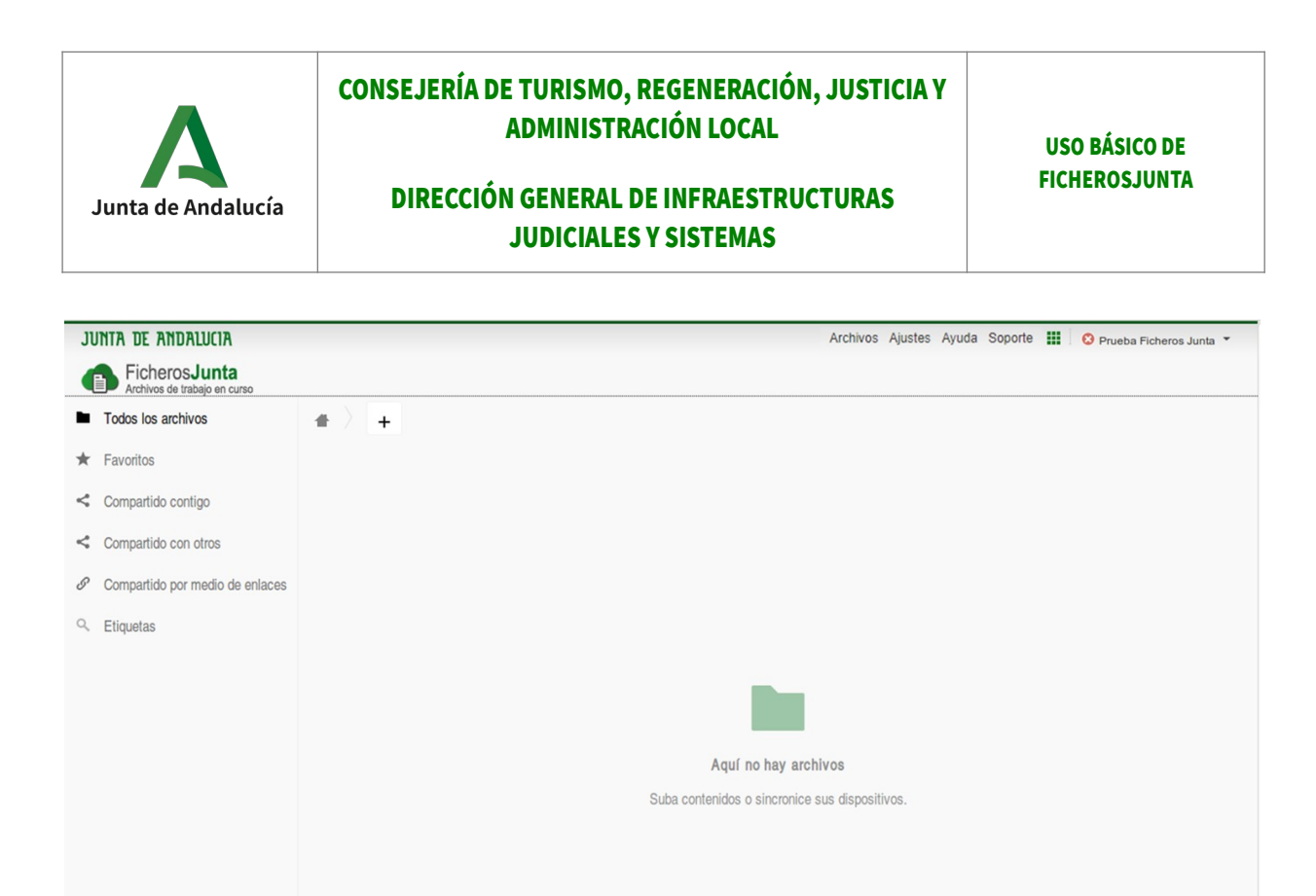

La pantalla se divide en tres secciones:

 $\hat{\mathbf{u}}$  Archivos eliminados Junta de Andalucía

MENÚ SUPERIOR Permite acceder a diferentes opciones de configuración y ajustes de la aplicación, así como a los enlaces de **[ayuda](https://correo.juntadeandalucia.es/ayuda/index.html#/index/ficheros)**, **[soporte](https://correo.juntadeandalucia.es/ayuda/index.html#/soporte)**, o a otras aplicaciones disponibles, que se muestran en la siguiente imagen:

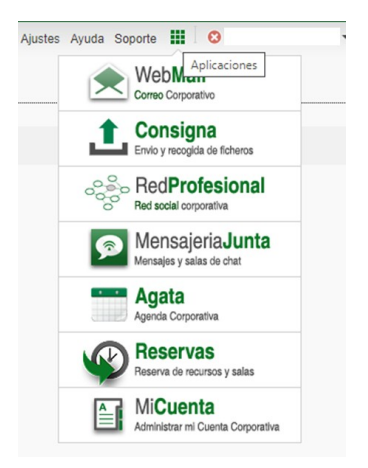

MENÚ IZQUIERDO Permite buscar contenido dentro de los archivos subidos por el usuario:

- Favoritos
- Compartidos contigo

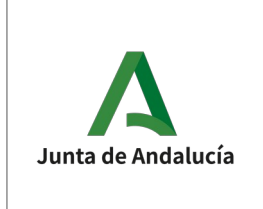

## DIRECCIÓN GENERAL DE INFRAESTRUCTURAS JUDICIALES Y SISTEMAS

USO BÁSICO DE FICHEROSJUNTA

- Compartido con otros
- Compartido por medio de enlaces
- Etiquetas

**ÁREA CENTRAL** inicialmente se muestra vacía, pero es donde se muestran los archivos y carpetas subidos.

Las funcionalidades generales que permite la herramienta son las siguientes:

- Agregar contenido.
- Gestionar contenidos.
- Compartir contenidos.
- Filtrar contenidos.

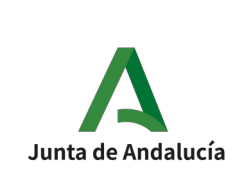

## DIRECCIÓN GENERAL DE INFRAESTRUCTURAS JUDICIALES Y SISTEMAS

#### USO BÁSICO DE FICHEROSJUNTA

## 1. AGREGAR CONTENIDOS

Para agregar un nuevo contenido trabajando desde [https://ficheros.juntadeandalucia.es](https://ficheros.juntadeandalucia.es/) existen tres opciones (si usted se hubiera descargado la aplicación de escritorio siguiendo los pasos de la NOTA 2 de la sección ALTA EN LA HERRAMIENTA de este manual, bastaría con crear los contenidos desde la carpeta de su equipo que haya escogido para su sincronización con FicherosJunta):

A) Arrastrarlo desde el ordenador:

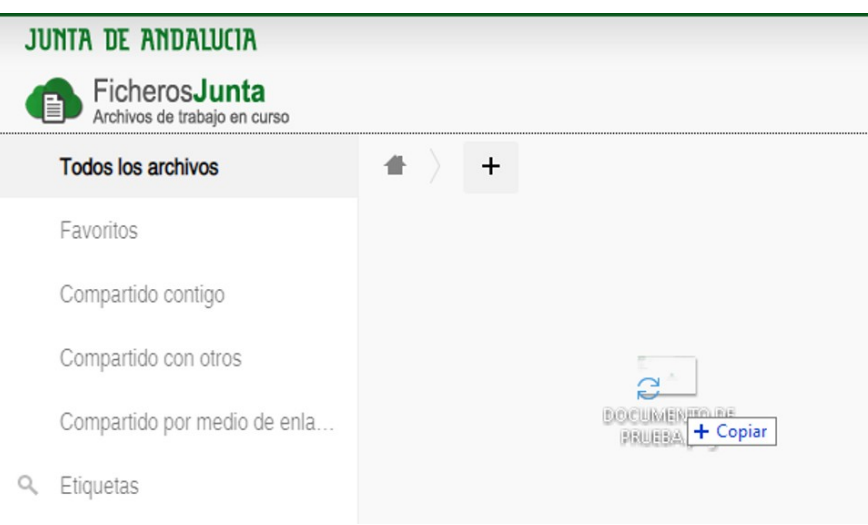

B) Añadirlo pulsando el botón "+".

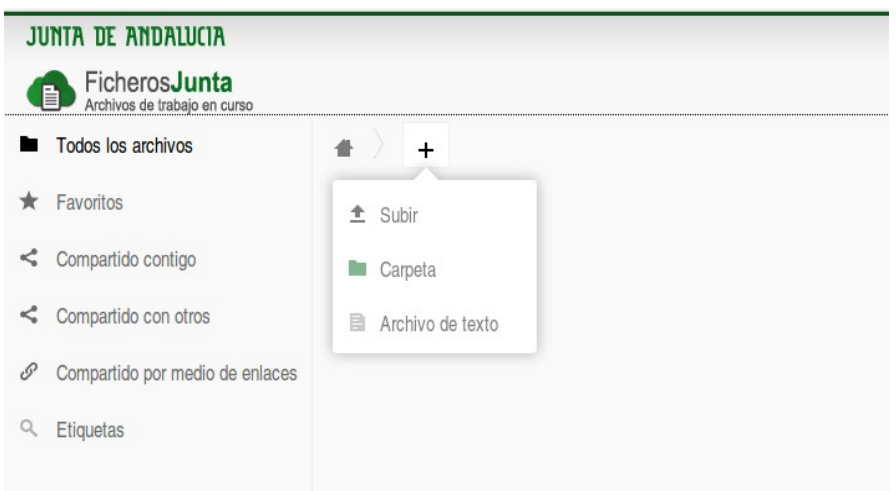

Una vez pulsado el botón "+" existen tres opciones disponibles:

• Subir: permite subir un fichero o carpeta nueva desde el ordenador.

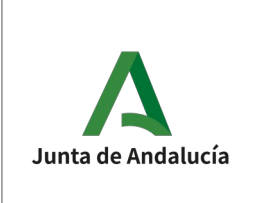

## DIRECCIÓN GENERAL DE INFRAESTRUCTURAS JUDICIALES Y SISTEMAS

USO BÁSICO DE FICHEROSJUNTA

- Carpeta: permite crear una nueva carpeta en el directorio en el que se encuentre en ese momento. No olvide pulsar "intro" para que se cree la carpeta.
- Archivo de texto: permite crear un archivo de texto que se guarda directamente en la herramienta. No olvide pulsar "intro" para que se cree el archivo.

## 2. GESTIONAR CONTENIDOS

La siguiente imagen muestra los tres tipos de contenidos indicados en el punto anterior:

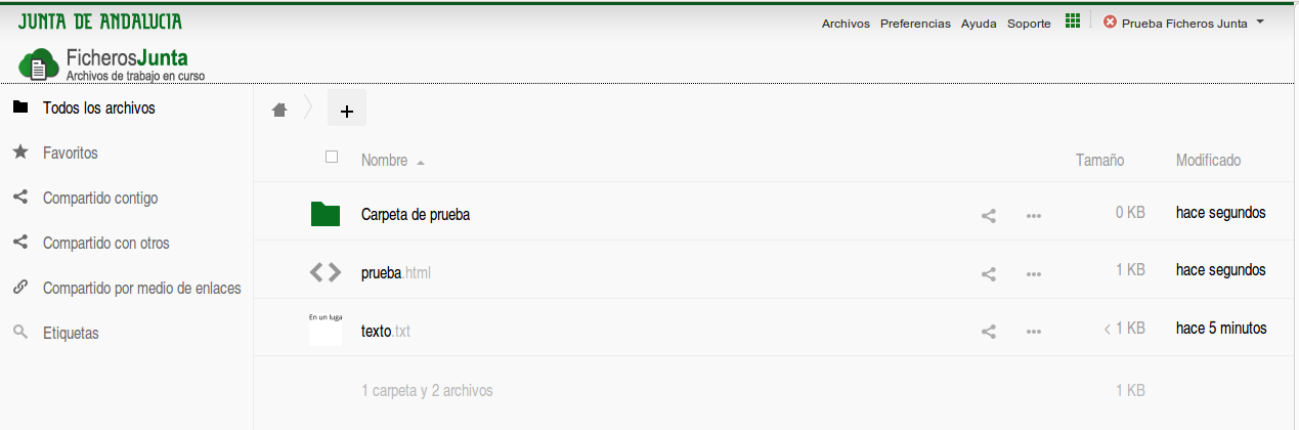

Existen tres operaciones básicas que se pueden realizar sobre los contenidos mostrados en la tabla de resultados:

- Ordenar ascendente o descendentemente pulsando sobre los campos "Nombre", "Tamaño" o "Modificado".
- Selección múltiple de varios archivos o carpetas para su descarga o eliminación pulsando sobre cada uno de ellos:

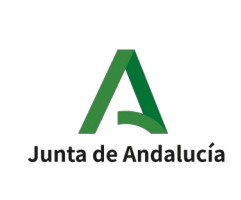

## DIRECCIÓN GENERAL DE INFRAESTRUCTURAS JUDICIALES Y SISTEMAS

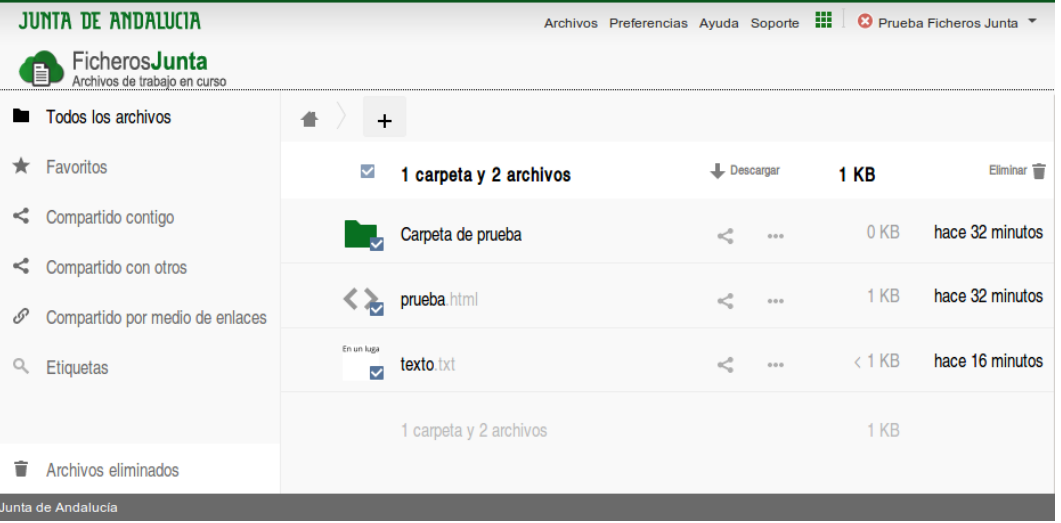

• Marcar favorito, pulsando sobre la estrella que aparece en la parte izquierda del contenido:

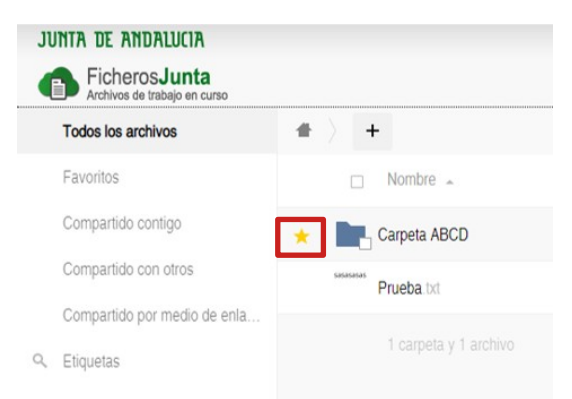

En la parte derecha de cada uno de los contenidos aparecen tres puntos suspensivos, que al ser pulsados muestran las acciones que se pueden llevar a cabo sobre los contenidos:

- Cambiar nombre al nombre al fichero o carpeta.<br>• Descargar una copia del fichero o carpeta en el d
- Descargar una copia del fichero o carpeta en el ordenador.
- Eliminar el fichero o carpeta de la herramienta.
- Detalles: muestra una pantalla con los detalles del documento o carpeta seleccionado. Además de ello, se pueden realizar las siguientes acciones:

◦ Añadir etiquetas, que ayuden a su posterior localización:

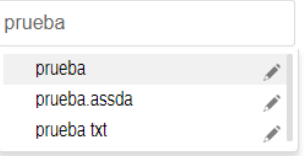

◦ Añadir comentarios:

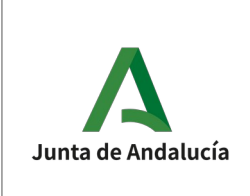

#### DIRECCIÓN GENERAL DE INFRAESTRUCTURAS JUDICIALES Y SISTEMAS

USO BÁSICO DE FICHEROSJUNTA

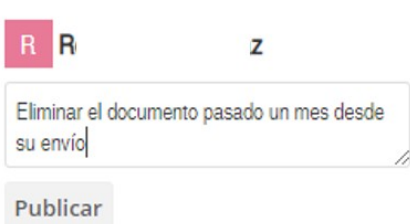

◦ Compartiendo, con el fin de compartir el acceso al documento, tal y como se explica en el siguiente apartado.

## 3. COMPARTIR CONTENIDOS

Existen tres formas de compartir los contenidos, tal y como se explica a continuación.

## A) ASIGNANDO USUARIOS Y GRUPOS

Esta opción permite compartir ficheros y/o carpetas con otros usuarios del servicio FicherosJunta. Estos usuarios tendrán acceso a los contenidos compartidos dentro de la herramienta, y los verán junto con sus propios contenidos. En esta forma de compartir se pueden establecer permisos para cada usuario (crear, cambiar, borrar), y se puede elegir si este usuario a su vez puede compartir dicho contenido con otros usuarios.

Para ello, acceda a "Detalles" del contenido concreto en la forma que se explicó en el apartado anterior, o pulse sobre el icono  $\leq$  y busque a los usuarios en el directorio corporativo:

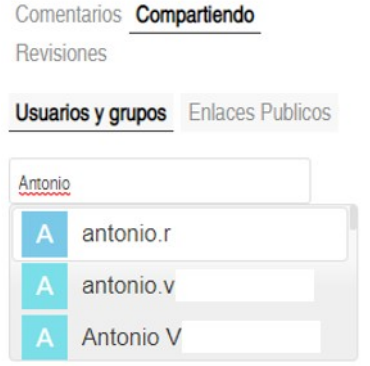

## B) MEDIANTE ENLACE PÚBLICO

Esta opción permite compartir ficheros y/o carpetas con otras personas, que no tienen porque ser usuarios del servicio FicherosJunta, mediante un enlace de descarga. Este enlace de descarga permite acceder en modo lectura a los contenidos, y descargarlo, a cualquiera que disponga de dicho enlace. Los

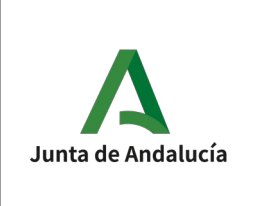

USO BÁSICO DE FICHEROSJUNTA

## DIRECCIÓN GENERAL DE INFRAESTRUCTURAS JUDICIALES Y SISTEMAS

enlaces de descarga se pueden proteger mediante una contraseña (que es necesario conocerla para poder descargar el contenido) y mediante una fecha de caducidad (a partir de la cual dicho enlace dejará de funcionar).

Para ello, acceda a "Detalles" del contenido concreto o pulse sobre el icono <, y pulse sobre Enlaces Públicos / Crear un link público. Al hacerlo, le aparecerá la siguiente pantalla:

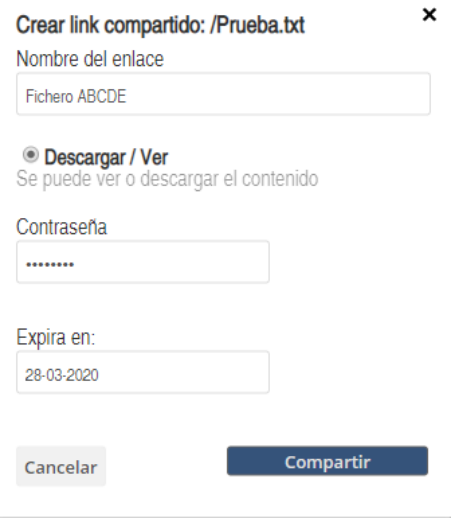

Tras ello, el enlace (que no el contenido en sí) queda de la siguiente forma, junto con un conjunto de acciones sobre el mismo:

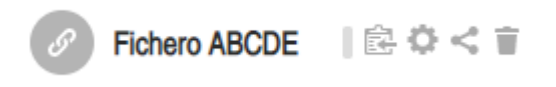

## C) MEDIANTE ENLACE AUTOMÁTICO

En esta opción, se autogenera un enlace que puede copiarse y facilitarse a terceros.

Para ello, acceda a "Detalles" del contenido concreto o pulse sobre el icono  $\leq$ , y pulse sobre el icono de enlace:

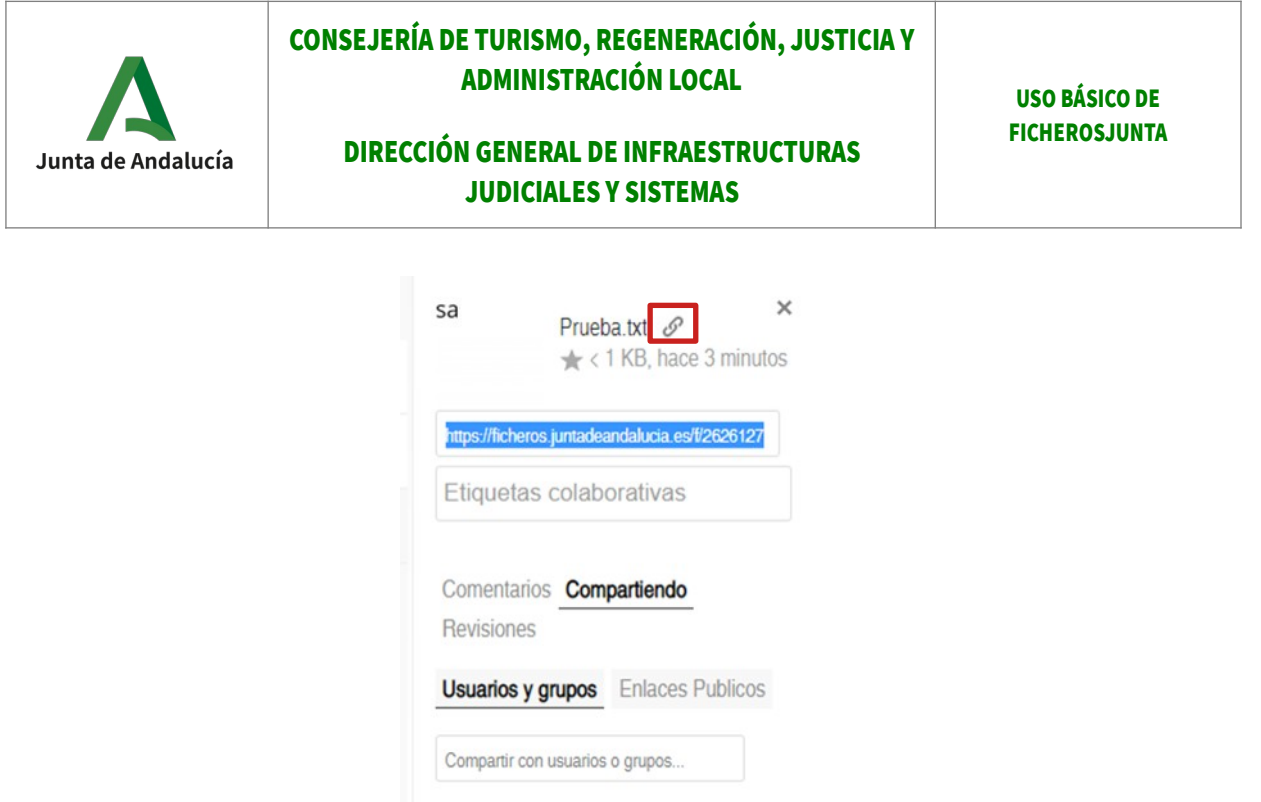

Se genera automáticamente el enlace que aparece seleccionado, para su copiado y pegado.

## 4. FILTRAR CONTENIDOS

FicherosJunta permite restringir la lista de ficheros y carpetas que se muestran en la pantalla principal. Esto resulta útil a la hora de mostrar resultados en pantalla cuando se dispone de una gran cantidad de ficheros.

Para ello, puede seleccionar el tipo de contenido que desea visualizar pulsando en el menú izquierdo de la pantalla:

- Todos los archivos: muestra todos los archivos de la carpeta seleccionada.
- Favoritos muestra sólo los archivos y carpetas que usted haya marcado como tales.
- Compartido contigo muestra sólo los archivos y carpetas que otros usuarios han compartido con usted; útil para buscar contenidos que se sabe a ciencia cierta que provienen de un tercero.
- Compartido con otros muestra sólo los archivos y carpetas que usted ha compartido con otros usuarios.
- **Enlaces** muestra sólo los archivos y carpetas que usted ha compartido mediante enlace.
- Etiquetas muestra sólo los archivos y carpetas que fueron etiquetados con la etiqueta buscada.

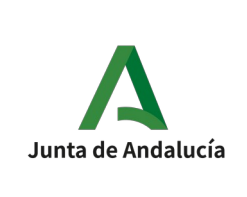

DIRECCIÓN GENERAL DE INFRAESTRUCTURAS JUDICIALES Y SISTEMAS

USO BÁSICO DE FICHEROSJUNTA

# PREGUNTAS FRECUENTES

## ✗ ¿ESTA HERRAMIENTA ES SEGURA?

Sí,esta aplicación es segura siempre que se conozca y haga un uso adecuado de los permisos que se asignan a los distintos ficheros para hacerlos accesibles por parte de terceras personas interesadas, no asignando permisos ni remitiendo enlaces de acceso a quien no lo requiera.La conexión se realiza de forma cifrada mediante el protocolo criptográfico SSL, de forma que toda la información se transmite de forma cifrada

## ✗ ¿PUEDO TENER VARIAS VERSIONES DE UN FICHERO?

Sí. Cada vez que edita un fichero se guarda una copia de la versión anterior. Puede acceder a las diferentes versiones de un documento pulsando en la línea del nombre del fichero en el listado, no sobre el nombre mismo ya que esa operación edita el fichero. En el apartado "Revisiones" de la ventana que se abre en la parte derecha de la pantalla se muestran todas las versiones del documento.

## ✗ ¿PUEDO COMPARTIR FICHEROS Y CARPETAS CON VARIOS USUARIOS?

Sí. Puede compartirlos con tantos usuarios como desee. En los detalles del fichero o carpeta, se muestra el listado de todos aquellos usuarios con los que tiene compartidos el contenido en cuestión.